# GO Competition ARPA-E Official Registration Last modified: January 27, 2019

This section of the document describes the **steps needed for an entire team to officially register** with ARPA-E. Part of this official registration process will require access to the <a href="https://gocompetition.energy.gov">https://gocompetition.energy.gov</a> website.

The first section is intended for Entrants (team members) and describes the necessary steps to send their official forms to their Team Leader.

The second section is intended for the Team Leader and describes the necessary steps to send his/her team's official forms to ARPA-E.

## Entrant (Team Member) Instructions

1. Go to the ARPA-E Grid Optimization Competition website at <a href="https://gocompetition.energy.gov">https://gocompetition.energy.gov</a>.

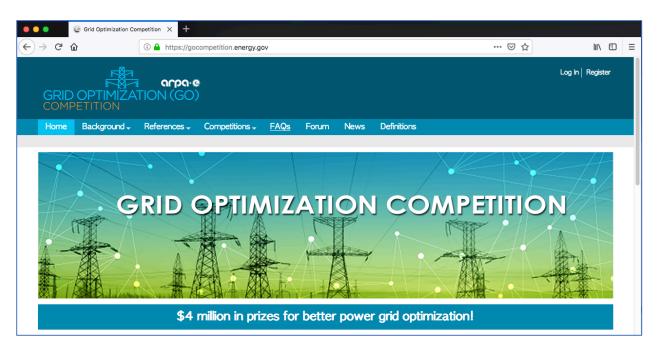

2. In the upper right corner, click on the Log In link.

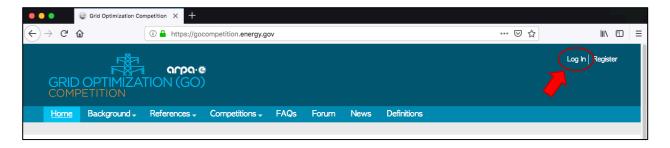

3. Log into your account using your GO Competition website username and password.

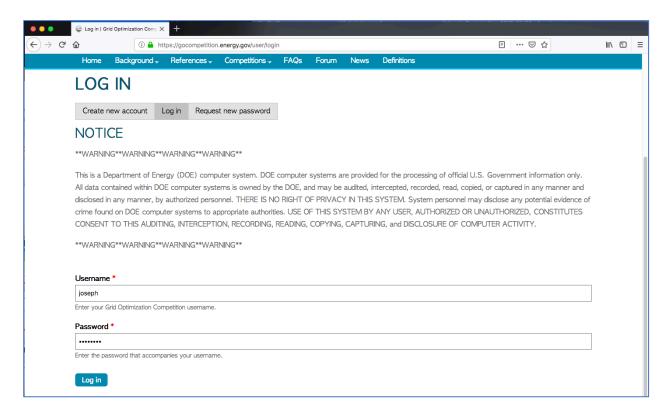

4. You should see your My account page, similar to the image below.

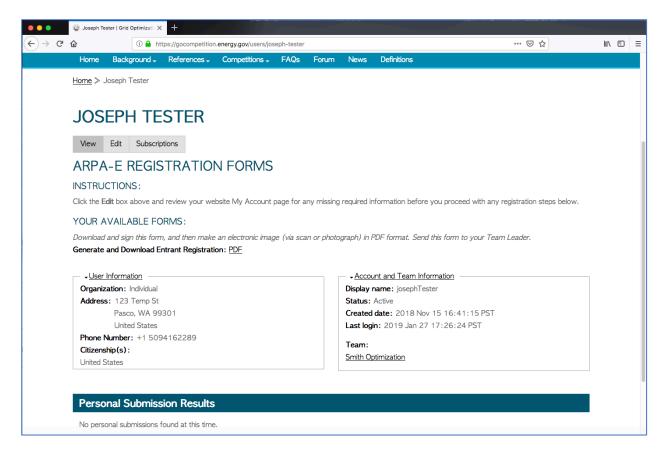

5. Follow the instructions under ARPA-E Registration Forms. This section is located just under your full name and should look similar to the image below.

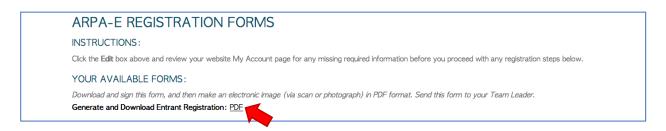

6. Under "Your Available Forms" section, click on the PDF link. This should prompt a save dialog box, similar to the image below. You can either open the PDF file or save the file to your local system. Select your choice and click the **OK** button. For this exercise, we saved the file to disk locally.

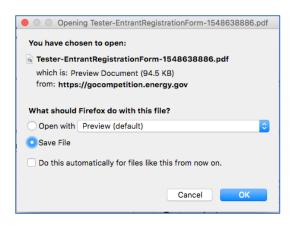

7. Go to the PDF file that you downloaded and open it with a PDF reader; go to the second page. Your file should look similar to the image below.

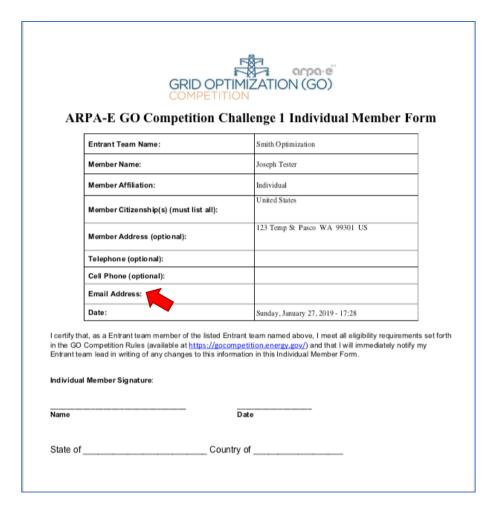

8. Verify all the required information is correct in your PDF. If not, edit the PDF OR print the PDF and correct the information manually. For example, the image in Step 7 is missing an e-mail address; the author needs to update this required field.

 Print a copy of your completed Entrant Registration form. Manually sign and date your form (no digital signatures allowed at this time). Include your state and country where you signed your document. Your final document should look something like the image below.

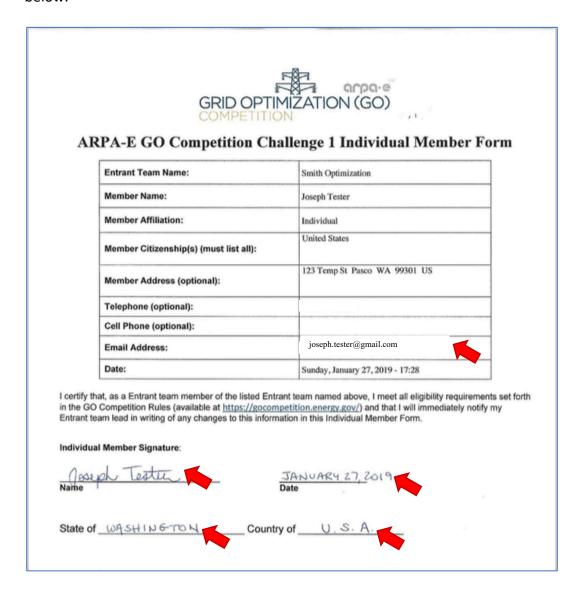

- 10. Scan your signed PDF document.
- 11. Send your signed PDF document to your Team Leader.

### Minor Entrant Instructions

If you are a minor entrant (a team member that is under the age of 18 years), your form on your My account page will be the Minor Entrant Form for PDF download and should look similar to the image below:

#### YOUR AVAILABLE FORMS:

Based on your registration information, you are a minor. Download and sign this form, and then make an electronic image (via scan or photograph) in PDF format. Send this form to your Team Leader.

Generate and Download Minor Entrant Registration: PDF

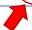

Once you download your form, it should look similar to the image below. It will have missing information. Please edit the form and enter all required information. Have your Legal Guardian sign the form and then continue with Step 10 above.

| Any En                              | PA-E GO Competition Cha<br>Entrant Team M                                                             | allenge 1 Legal Guardian Form for a<br>lember that is a Minor<br>oust fill out this form and submit it along with the                                                                                                    |
|-------------------------------------|----------------------------------------------------------------------------------------------------|----------------------------------------------------------------------------------------------------|
| overall                             | Entrant team's Entry Form document                                                                    | Smith Optimization                                                                                                    |
|                                     | Entrant Team Lead Name:                                                                               | Mr. John T Smith                                                                                                    |
|                                     | Entrant Team Lead Email Address:                                                                      |                                                                                                    |
|                                     | Entrant Team Lead Telephone:                                                                          |                                                                                                    |
|                                     | Name of Entrant Member who is a Minor:                                                                |                                                                                                    |
|                                     | Name of Legal Guardian:                                                                               |                                                                                                    |
|                                     | Legal Guardian Address:                                                                               |                                                                                                    |
|                                     | Legal Guardian Telephone:                                                                             |                                                                                                    |
|                                     | Legal Guardian Cell Phone (optional):                                                                 |                                                                                                    |
|                                     | Legal Guardian Email Address:                                                                         |                                                                                                    |
|                                     | Date:                                                                                                 | Sunday, January 27, 2019 - 18:59                                                                                                    |
| approve (<br>(the mind<br>will imme | of his/her participation in the GO Competition; w<br>or listed above) to participate in the GO Compet | nember listed above, who is a minor, I have the authority to with this submission, I grant approval to the Entrant team member ifion with the specified Entrant team. Furthermore, I attest that I is, in writing, of any changes to the information in this form. |
| Name                                |                                                                                                    | Date                                                                                                    |
|                                     |                                                                                                    | ry of                                                                                                    |

## Team Leader Instructions

1. Go to the ARPA-E Grid Optimization Competition website at <a href="https://gocompetition.energy.gov">https://gocompetition.energy.gov</a>.

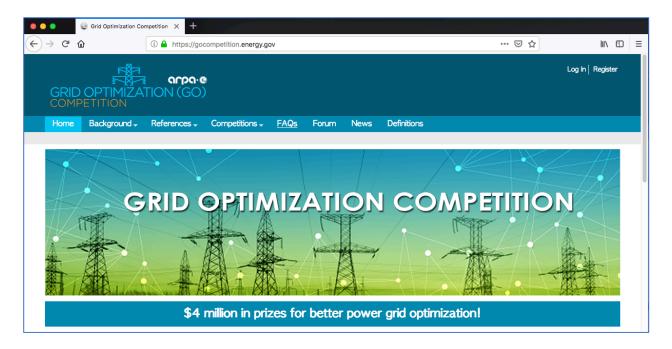

2. In the upper right corner, click on the Log In link.

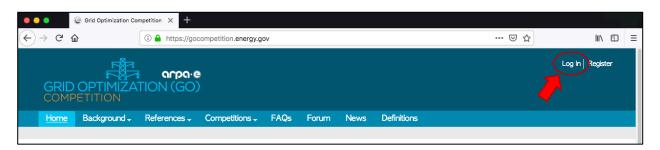

3. Log into your account using your GO Competition website username and password.

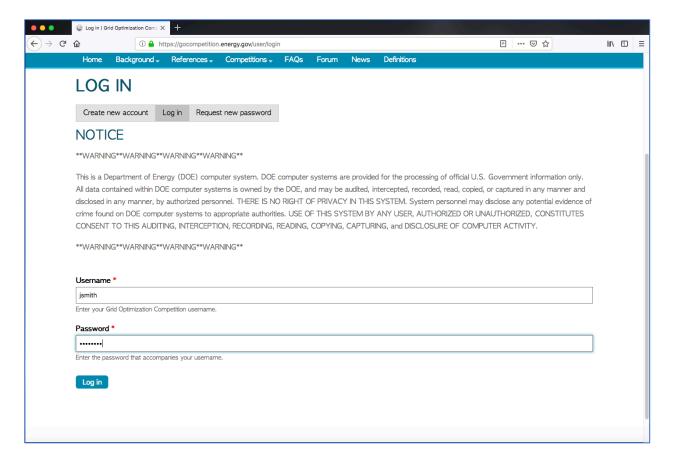

4. You should see your My account page, similar to the image below.

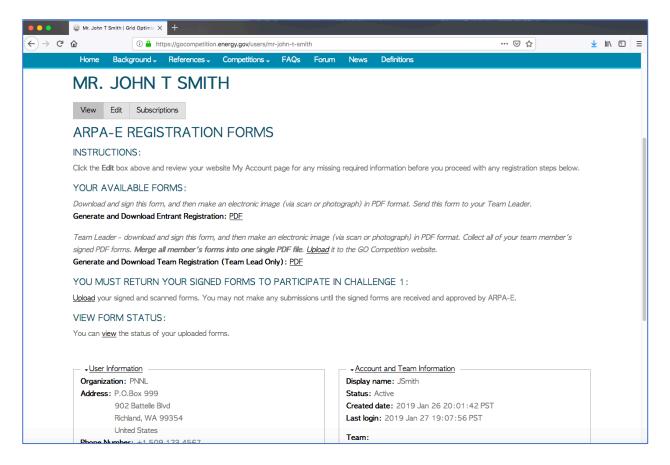

5. Follow the instructions under ARPA-E Registration Forms. This section is located just under your full name and should look similar to the image below.

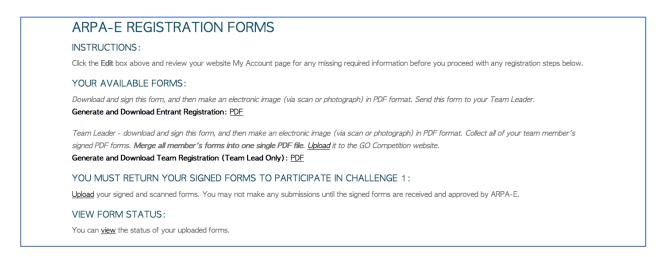

6. Under "Your Available Forms" section, click on the PDF link next to Team Lead Only, as noted by the red arrow in the below image.

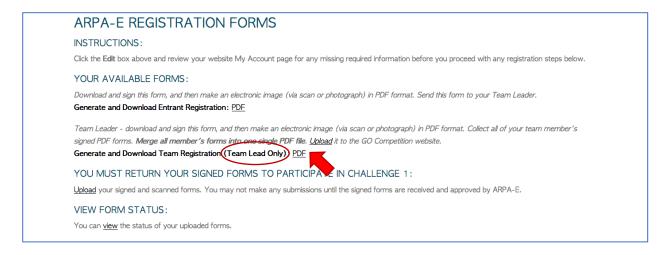

7. This should prompt a save dialog box, similar to the image below. You can either open the PDF file or save the file to your local system. Select your choice and click the **OK** button. For this exercise, we saved the file to disk locally.

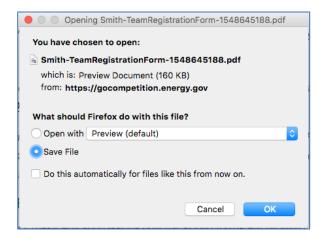

8. Go to the PDF file that you downloaded and open it with a PDF reader; go to the second page. Your file should look similar to the image below.

| GPID OPTI                                                                                                    | MIZATION (GO)                                                                                                    |
|----------------------------------------------------------------------------------------------------|----------------------------------------------------------------------------------------------------|
|                                                                                                    | allenge 1 Lead Entity Entry Form                                                                                                    |
| Entrant Team Name:                                                                                                    | Smith Optimization                                                                                                    |
| Organization (or individual if unaffiliated)                                                                                                    | PNNL                                                                                                    |
| Entrant Team Leader:                                                                                                    | Mr. John T Smith                                                                                                    |
| Citizenship(s) of Entrant Team Leader (must list all):                                                                                                    | Canada, Slovakia, United States                                                                                                    |
| Address:                                                                                                    | P.O.Box 999 902 Battelle Blvd Richland WA 99354 US                                                                                                    |
| Telephone:                                                                                                    | +1 509 123 4567                                                                                                    |
| Cell Phone:                                                                                                    | +15095548822                                                                                                    |
| Email Address:                                                                                                    | john.smith@gmail.com                                                                                                    |
| All Entrant Team Members (Names), if applicable:                                                                                                    | Mr. John T Smith, Joseph Tester                                                                                                    |
| Are you seeking prize money YES/NO: (Note: you must provide additional documentation demonstrating you fulfill the requirements stated in the Rules document.)                                                                                                    | Yes                                                                                                    |
| What software would you like to be made available on the GO Competition platform: (Note: ARPA-E will evaluate the overall demand for different software in the GO Competition and may not accommodate all                                                                                              | GAMS<br>Python v2.7<br>Julia                                                                                                    |
| software requests. ARPA-E will not accommodate any software requests made after June 1, 2019.)                                                                                                    |                                                                                                    |
| List your team as Anonymous on the leaderboard?<br>YES/NO (Note: Anonymous teams are not eligible for<br>prize money.)                                                                                                    | No                                                                                                    |
| Date:                                                                                                    | Sunday, January 27, 2019 - 19:18                                                                                                    |
| Rules (available at https://gocompetition.energy.gov/). I within this submission if my team is applying for prize mon Entity, see Rules document). I further certify the "sealing information in this Entrant Form (including chair https://brity Form is accompanied by all required individual entry | meet all eligibility requirements set forth in the GO Competition certify that adequate additional documentation is contained nev (proof that the Entrant team is led by an approved U.S. additionable solids. AGDA Elizables of any changes to the proposed competition.energy.gov   fithis team.). I certify that this yroms associated to all Entrant team members. I certify that if has signed the required form for that member to participate in the |
| Name                                                                                                    | Date                                                                                                    |
| State of Country of                                                                                                    |                                                                                                    |

- 9. Verify all the required information is correct in your PDF. If not, edit the PDF OR print the PDF and correct the information manually.
- 10. Print a copy of your completed Entrant Registration form. Manually sign and date your form (no digital signatures allowed at this time). Include your state and country where you signed your document. Your final document should look something like the image below.

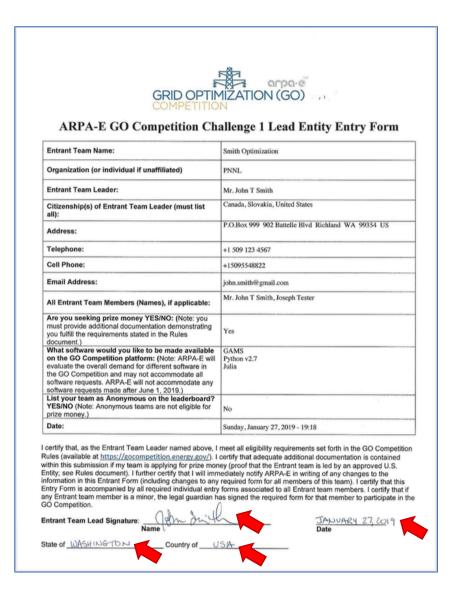

- 11. Scan your signed PDF document.
- 12. Collect all the signed PDF Entrant Registration documents from all of your team members.
- 13. Create an ARPA-E Team Registration PDF packet that contains your Team Lead Entrant Document (from Step 10 above) and all of your team member's Entrant Registration document(s) adults and minors. Include any other supporting documents as per ARPA-E's instructions on the first page of the Team Lead's Entry Form that was downloaded from the GO Competition website.
- 14. Upload the Team Registration PDF packet. You will find this link under the "You must return your signed forms..." as noted by the red arrow in the image below.

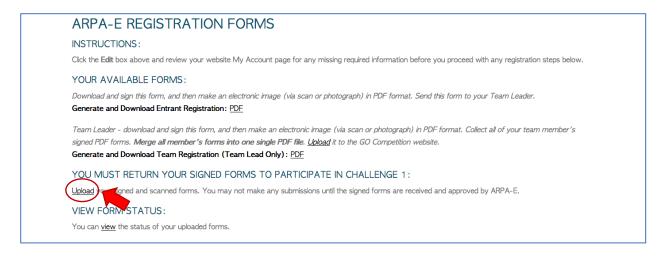

15. You will be directed to the "Create Eligibility Documentation" page (<a href="https://gocompetition.energy.gov/node/add/eligibility-documentation">https://gocompetition.energy.gov/node/add/eligibility-documentation</a>). This page will allow you to send your registration PDF packet to ARPA-E for review. The required fields are marked with a red asterisk (\*) and are noted in the next steps.

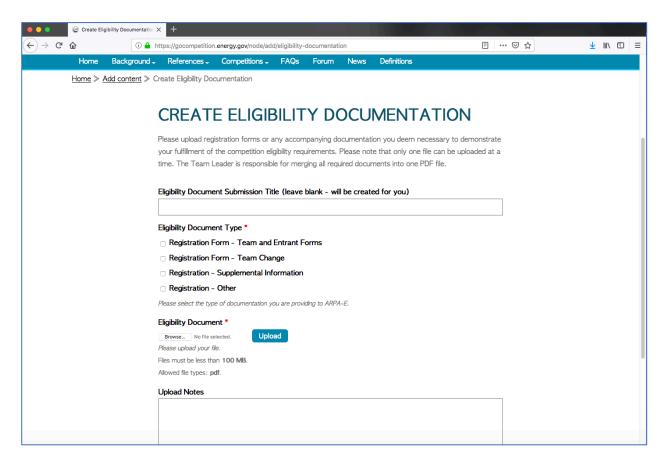

16. Skip the Eligibility Document Submission Title. This will be automatically created for you upon saving the web form.

17. Select the type of PDF packet that you are uploading for ARPA-E review. This is required information that will aid ARPA-E in understanding your submission packet.

| Eligibility Document Type *                                          |
|----------------------------------------------------------------------|
| Registration Form - Team and Entrant Forms                           |
| Registration Form - Team Change                                      |
| Registration - Supplemental Information                              |
| Registration - Other                                                 |
| Please select the type of documentation you are providing to ARPA-E. |

18. Upload your Team Registration PDF packet. Click the **Browse** button to find and select your packet.

| Browse Smith-TeamRegistrationPacket-2019-01-27.pdf Upload Please upload your file. | Eligibility Document *                                    |
|------------------------------------------------------------------------------------|-----------------------------------------------------------|
|                                                                                    | Browse Smith-TeamRegistrationPacket-2019-01-27.pdf Upload |
| Files work has been store at 0.0 MP.                                               | Please upload your file.                                  |
| Files must be less than 100 Mib.                                                   | Files must be less than 100 MB.                           |
| Allowed file types: pdf.                                                           | Allowed file types: pdf.                                  |

19. Click the **Upload** button to upload your documentation to the GO Competition website. If successful, you should see something similar to the image below.

| Eligibility Document *                                                  |                             |
|-------------------------------------------------------------------------|-----------------------------|
| ☑ Smith-TeamRegistrationPacket-2019-01-27.pdf  Please upload your file. | <u>f</u> (159.83 KB) Remove |

20. Enter any notes that clarify your documentation. This is optional information.

| Upload Notes                                                                          |
|---------------------------------------------------------------------------------------|
| Smith team (samith-gocomp-team) initial formal registration packet for ARPA-E review. |
|                                                                                       |
|                                                                                       |
|                                                                                       |
| Provide any further notes about the uploaded eligibility document.                    |

21. Click the **Save** button at the bottom of the page. This sends the PDF packet to ARPA-E for review.

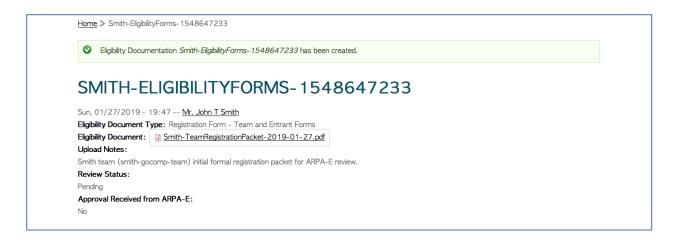

22. At any time, the Team Leader can view the status of their submitted ARPA-E documents. Go to your My account page and under "View Form Status" you can click on the view link.

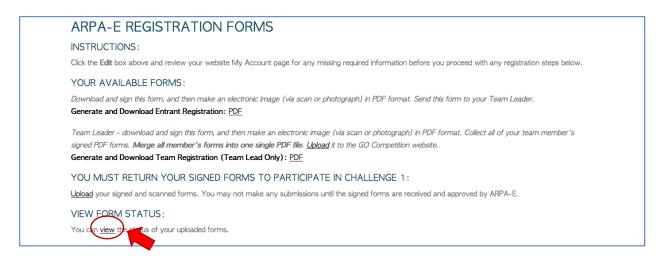

23. You will be directed to the "Submitted ARPA-E Competition Eligibility Documents" page (<a href="https://gocompetition.energy.gov/submitted">https://gocompetition.energy.gov/submitted</a> competition forms). The status column shows the current state of your document; allowed states are "accepted", "pending", and "declined".

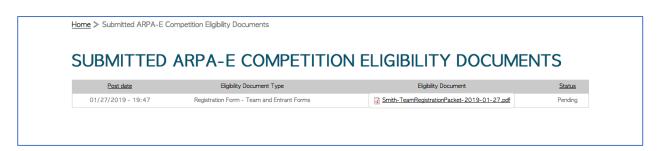

24. Once ARPA-E reviews your PDF packet, ARPA-E will respond directly to you via e-mail of their decision for your official registration/participation in the competition. If the

documentation has been approved/accepted by ARPA-E, GO Competition Administrator will be notified to enable your team to participate in the Sandbox submission.

25. Once the GO Competition Administrator has enabled your team for a Sandbox submission, you and all your team members will receive an e-mail, similar to the image below:

Congratulations! Your team. "Smith Optimization" has been approved by ARPA-E for the GO Competition.

If you have not already done so, copy the SSH key from your Team page, https://gocompetition.energy.gov/leams/smith-optimization, to your team's GitHub account. Instructions for this step can be found at: https://gocompetition.energy.gov/github-and-go-competition.

With the SSH key in place, you and your team members may now submit to the Competition Sandbox, which will validate the functioning of your solver with the Competition protocols on small problems with fast turn-around. Once you have a successful Sandbox submission, you will be granted access to the full Challenge 1 submission process. We suggest you start with the Sandbox dataset "Challenge 1: IEEE 14 Bus (1 scenario)" from the Dataset pull-down menu on the Sandbox submission page. The Sandbox uses only a Division 1 style invocation. Solution files will be evaluated as for Challenge 1 except the objective is simply set to a large value in the absence of the solution files.

Good luck,

GO Competition Operations Team

26. You and your team members are now allowed to submit code submission for the Sandbox, a testing area to help your team understand the submission process and GO Competition platform messages. You and your team members should now see a **Submit** button under Sandbox in the left-most column.

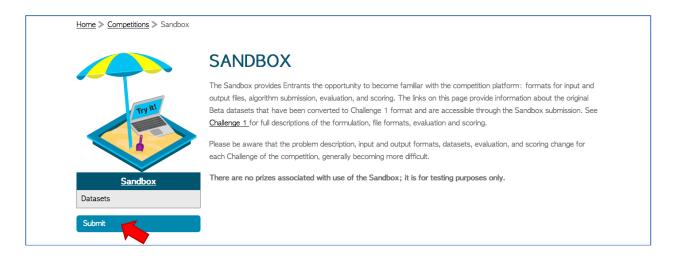